## Adding Widget To My Website Step-By-Step

[View Loom Video Here](https://www.loom.com/share/2812d54885c04448b753ab53340c4fa4?sid=234a8428-58c1-4ee7-9cf4-a932e32ae939)

Step 1: In separate tabs, open your Simply Home BHGRE agent dashboard and your Moxi MyWebsite backend editor

Step 2: In the Website editor, click "Site Pages" on the left-hand side of the screen.

Step 3: Click "Add New," make sure the dropdown menu has "Custom Page" selected and click "Submit."

Step 4: You should see the following...

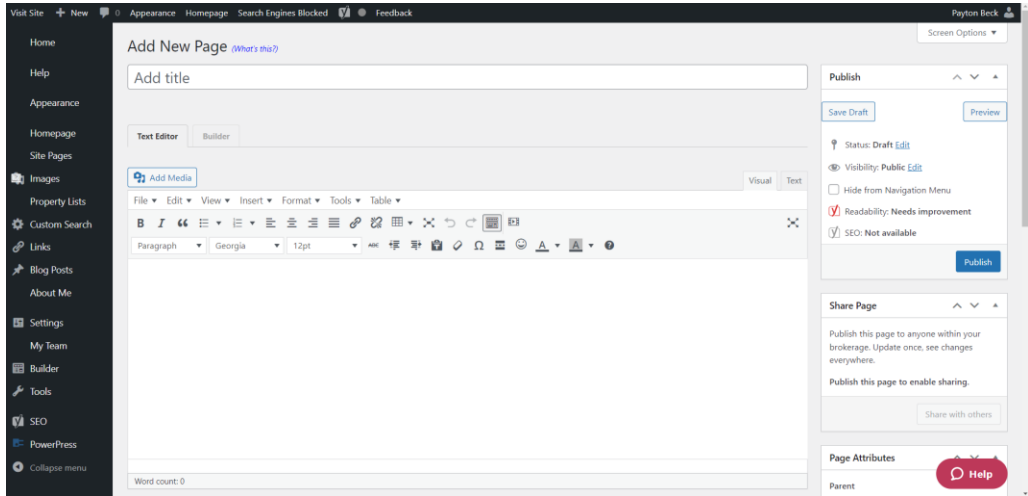

Add "My Home Value" as the page title and then click "Save Draft."

Step 5: Under the Page title, next to "Text Editor," select "Builder." This will launch the webpage builder. You should see the following…

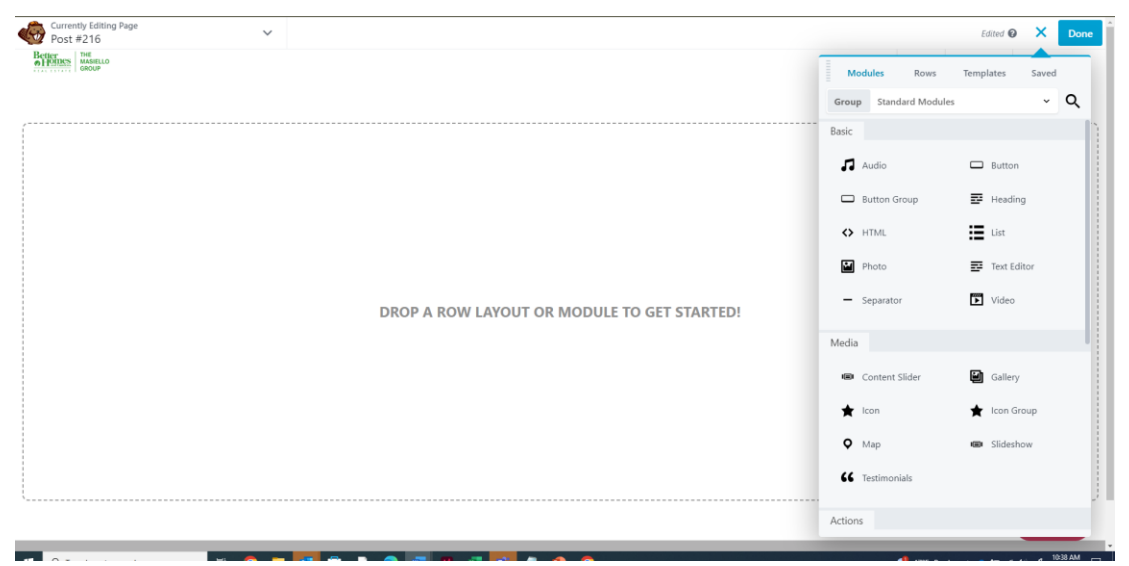

Step 6: In the right-hand menu, at the top, select "Templates."

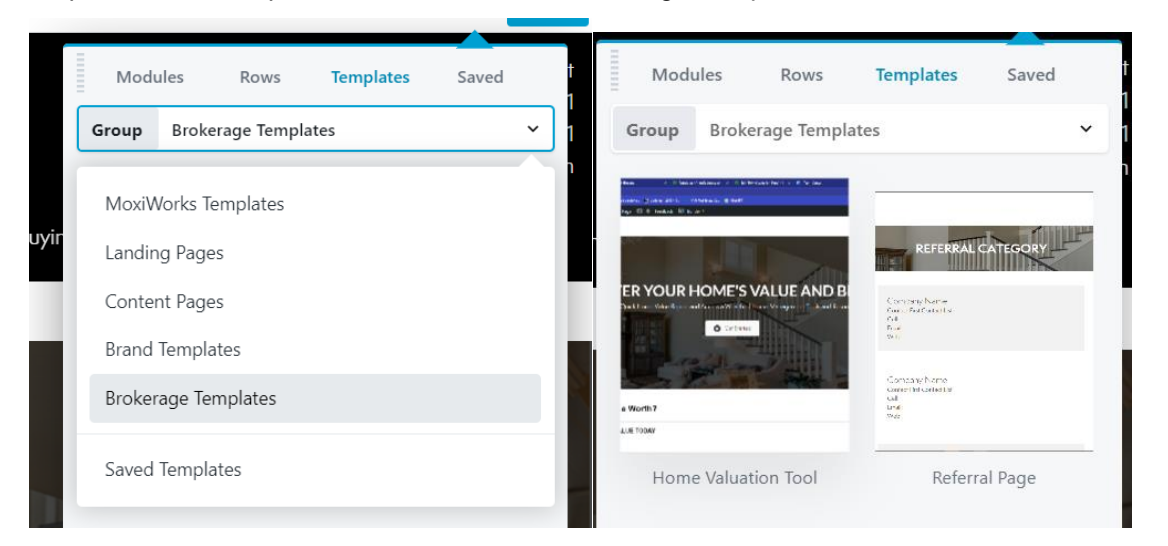

Step 7: Click the dropdown arrow and select "Brokerage Templates" and then "Home Valuation Tool"

Step 8: Hover your mouse above the "Want More Insights Into Your Local Market?" and show a light blue box (like below) and click.

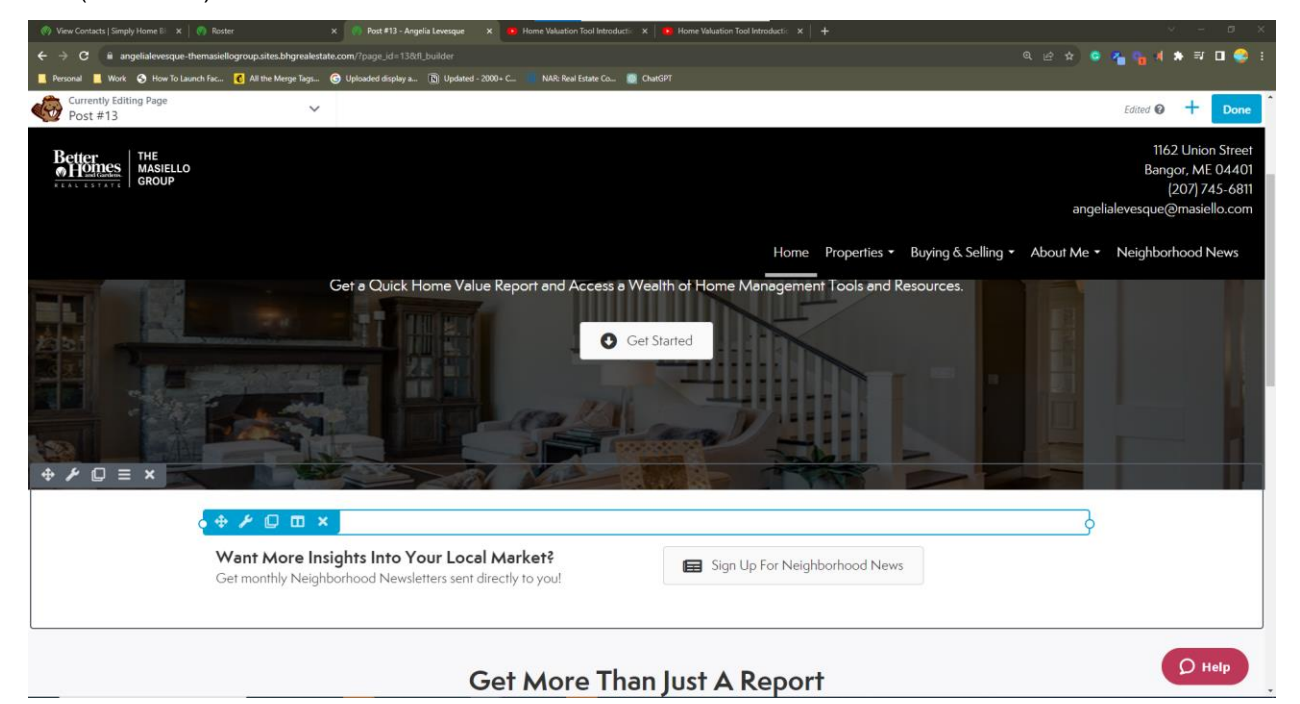

This will open an HTML window with the following…

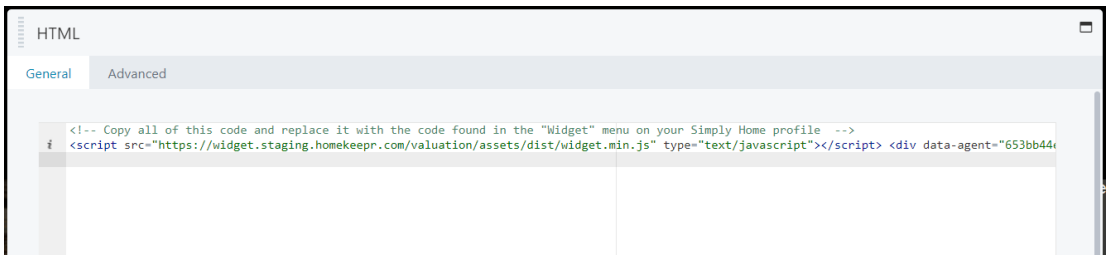

Step 9: In your Simply Home BHGRE Dashboard, enter the "Widget" tab on the left-hand side.

Step 10: Click "Copy Code" in the "Embed Code" box. This is the code you'll paste into the HTML file in Moxi.

## **Embed Code**

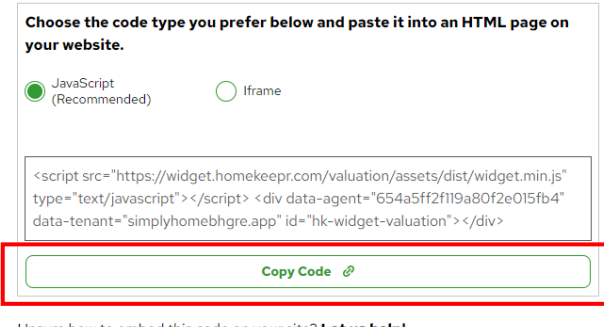

Unsure how to embed this code on your site? Let us help!

Step 11: Back on your webpage editor, delete all of the text in the HTML box, and paste in the copied code from Simply Home.

## Step 12: Click "Save"

Step 13: In the top right corner of the webpage editor, click "Done" and then "Publish."

Notes:

- You may need to refresh your page once the editor has published your page for the widget to populate.
- Verify your URL reads "/my-home-value" < this will ensure your old links from Delta's valuation tool get sent to your new website's tool.